# **INFOCUS**

# **<sup>C</sup>HAPTER <sup>15</sup> ELECTRONIC FORMS**

Traditionally, forms are printed on paper and filled in by pen. These days, however, many of the forms that were once printed and posted are now transmitted and stored electronically, or even completed online. Many of these electronic forms are used to extract data and will never be printed (one step closer to the paperless office, perhaps?). It therefore becomes necessary to understand document production techniques when working in a purely digital environment.

Word allows you to create *electronic forms* which, instead of being filled in on paper, are actually completed on the screen. These types of *electronic forms* differ to normal documents in that they direct the user to the areas of the form they need to complete through the use of *content controls*.

#### **In this session you will:**

- gain an understanding of electronic forms in *Word*
- $\checkmark$  learn how to create a structure for the form
- $\checkmark$  gain an understanding of content controls
- $\checkmark$  learn how to display the **Developer** tab
- $\checkmark$  learn how to add text controls
- $\checkmark$  learn how to set content control properties
- learn how to insert the *Date Picker* control
- $\checkmark$  learn how to insert prompt text
- $\checkmark$  learn how to insert formulas
- $\checkmark$  learn how to add a combo box
- $\checkmark$  learn how to insert a drop-down list control
- $\checkmark$  learn how to protect and save a form
- $\checkmark$  learn how to complete an electronic form
- learn how to edit a protected form
- learn how to delete a content control.

## **UNDERSTANDING ELECTRONIC FORMS IN WORD**

You can use *forms* for many types of standard business documents, such as invoices, orders, applications and registrations, and much more. *Content controls* enable the form to be filled in on-screen, saving the user time and paper. Forms, however, are not the most intuitive to create and you need a little understanding of the underlying theory in order to use them to their full potential.

## **What Is An Electronic Form In Word?**

An *electronic form* is a type of document—generally laid out using *tables*—that contains text and *fields* (content controls) to insert specific types of data and guide the user through completing the form. Normally, the form design has been saved as a template and you will create a new document based on that template before completing or distributing the form. In addition, the document has been protected so that access is granted only to the parts of the document that need to be filled in.

## **So What Happens To The Data When The Form Is Completed?**

Electronic forms in Word are not generally used to capture and analyse data. So, once a user has completed the form, the data is retained in that document. Word forms are therefore ideal for things such as quotation letters, proposals, small business invoices, and the like, where there is no need to dredge through and analyse all of the collected data. If you need forms where you intend to capture data for later analyses then you should create forms in either Excel or Access.

### **How Are Word Forms Created?**

There are essentially three main steps to creating forms in Word.

#### *Step 1: Create the form*

Forms consist of *labels* that identify the type of data required (such as *First name*), as well as a *field* or cell (or box) to enter the required data. The easiest and most effective way to set up a form in Word is to use tables. The first step, therefore, becomes creating the form, or table, that will hold the *data* and *data input fields*.

#### *Step 2: Insert data input fields*

Once the form has been created you will know what *content controls* are required and where they should be placed. Content controls are like boxes into which the user will either type information or choose information from a list. You can recognise a content control by the grey text that appears on the form, such as *Click here to enter text* or *Select your name*.

There are several types of content controls: text controls, drop-down lists and combo boxes, and a date picker, for example. Text controls are used to type information; drop-down lists and combo boxes present information in a list and all the user has to do is to click on the desired choice; and a date picker provides a calendar from which you can pick a date.

#### *Step 3: Protect the form and save it as a template*

Once the content controls have been placed the form can be protected – this is a simple step and basically prevents all parts of the document from being changed except for the controls. Saving the form as a template means that new documents can be created from the original form. For example, if you have created a quotation form you will most likely want to use it for creating many quotations in the future.

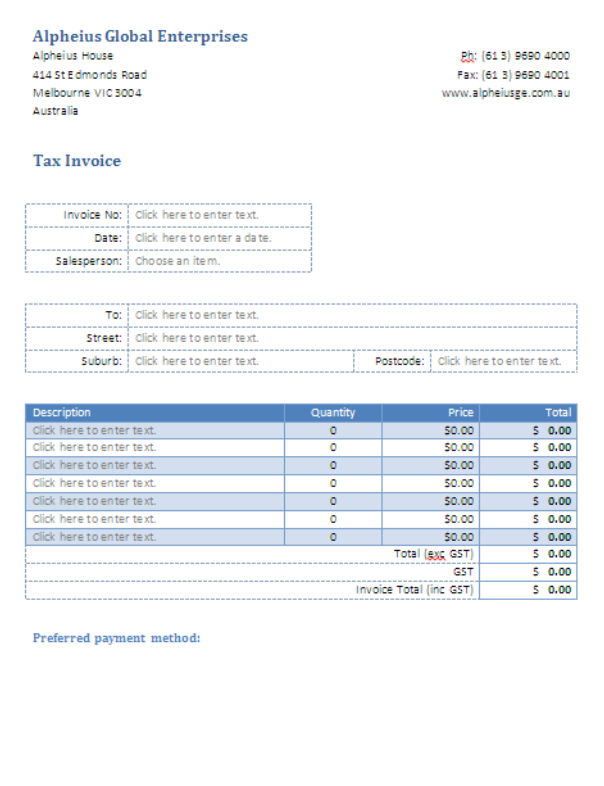

*An example of an invoice form, where tables are used to construct the form and input data fields indicate where text should be entered*

## **CREATING THE FORM LAYOUT**

You start to create an *electronic form* in Word just like you would any other document. However, to allow for the precise alignment of text and *content controls*, and for easier form

navigation, forms are best placed in tables. The basis of any form is the elements that will not change, such as the text, the table and any formatting.

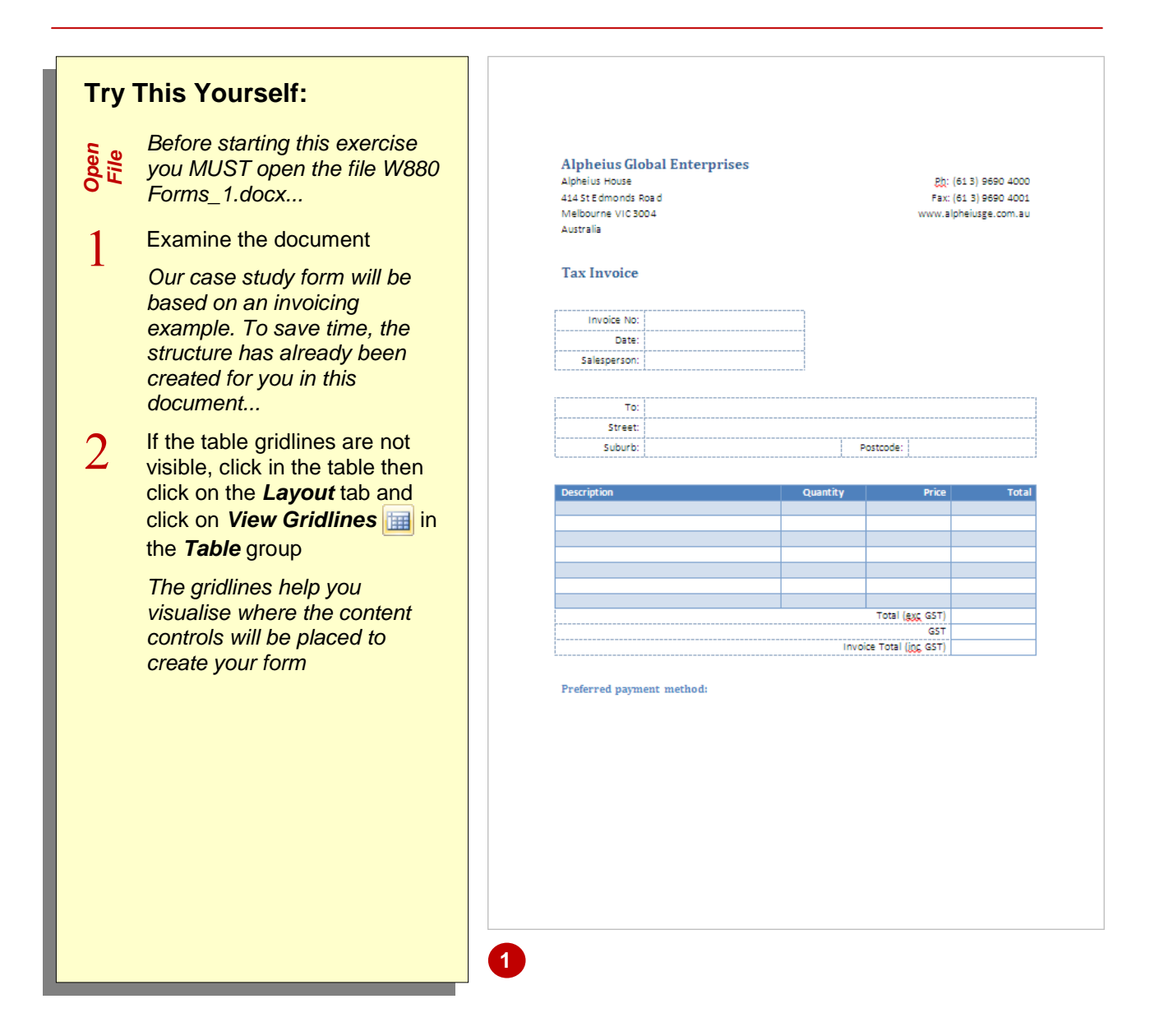

## **For Your Reference…**

#### To *create* a *form*:

1. Create a new document and type the text required for the form. Use tables as a structure into which the content controls can be placed

#### **Handy to Know…**

 Because gridlines don't print, you can get an idea of how the form will look when it's printed by hiding the gridlines.

## **UNDERSTANDING CONTENT CONTROLS**

*Content controls* can be inserted into a document or form to make the task of data entry quicker and easier. You can show users exactly where they need to add information and even

provide drop-down lists of options for users to select from. So that you know which control to use for which purpose, here is an explanation of each of them.

## **Rich Text**

*Rich text* controls allow users to enter paragraphs of text. You can even apply formatting to text once you've typed it.

## **Plain Text**

*Plain text* controls are used for plain text or text that you want formatted the same way. It is probably the most commonlyused control. When active in a document, *Rich Text* controls and *Text* controls are identical in appearance. (However, you can tell the difference by how they behave and by clicking on **Properties** in the **Controls** group on the *Developer* tab.)

## **Picture**

*Picture* controls are used for inserting any graphic, such as a drawing, shape, chart, table, clip art, SmartArt, photograph or illustration. They're also ideal for ID photographs.

## **Combo Box**

*Combo boxes* provide a text box that users can either type into or select an option from a list.

## **Drop-Down List**

*Drop-down lists* provide a list of options that you can select from. Unlike combo boxes, you are restricted to the options in the list and can't type directly into this control. Combo boxes and drop-down lists are identical in appearance when they appear on a form.

## **Date Picker**

The *Date Picker* control provides a calendar that enables you to select a date, or click on **[Today]** to insert today's date. You can also specify the format that you want the date to appear in.

## **Check Box**

The *Check Box* control enables the user to select an option by ticking a box. The Check Box control is ideal where users have to select either *Yes* or *No*, for example.

## **Building Block Gallery**

The *Building Block Gallery* control displays the contents of the gallery that you nominate. This could be *Quick Parts* or any custom gallery that you create. It allows you to insert any building block from the gallery.

## **Content Control Properties**

Each content control contains *properties* that you can set to modify the way that the control behaves. For example, you can create or modify a *Title* for each control. You can specify a style to apply automatically to whatever the user enters. You can make text controls disappear once the person had entered the details. You can even lock controls so that they can't be edited or deleted. In *Design Mode* you can even change the prompt text (e.g. Choose an item) that appears in the control.

Click here to enter text.

*Rich Text and Plain Text control: users can click and start typing the required text*

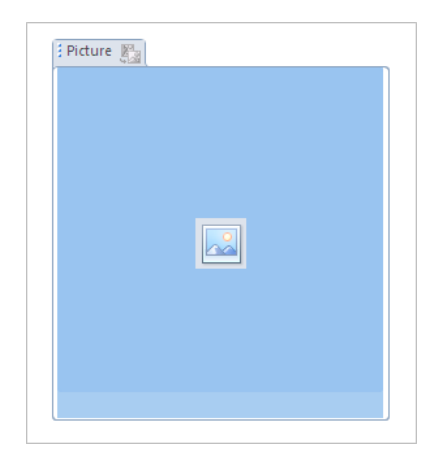

*Picture control: users can double-click on the control to locate and insert a picture*

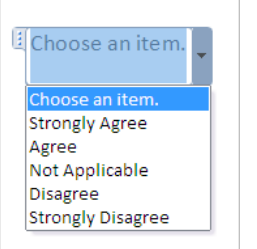

*Combo box and Drop-down list controls: users can click on the control to display and select from a menu of options*

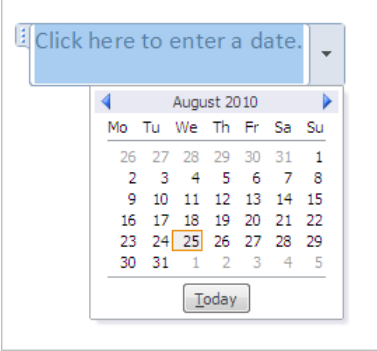

*Users can click on the Date Picker to display a calendar and select a date*

## **DISPLAYING THE DEVELOPER TAB**

Many of the advanced features of Word, especially those used for working with templates, forms, macros and document protection, are found on the *Developer* tab. This tab is hidden

by default, so don't worry if you can't see it. The *Developer* tab can be displayed by accessing the *Word Options* and customising the *Ribbon* to include the *Developer* tab.

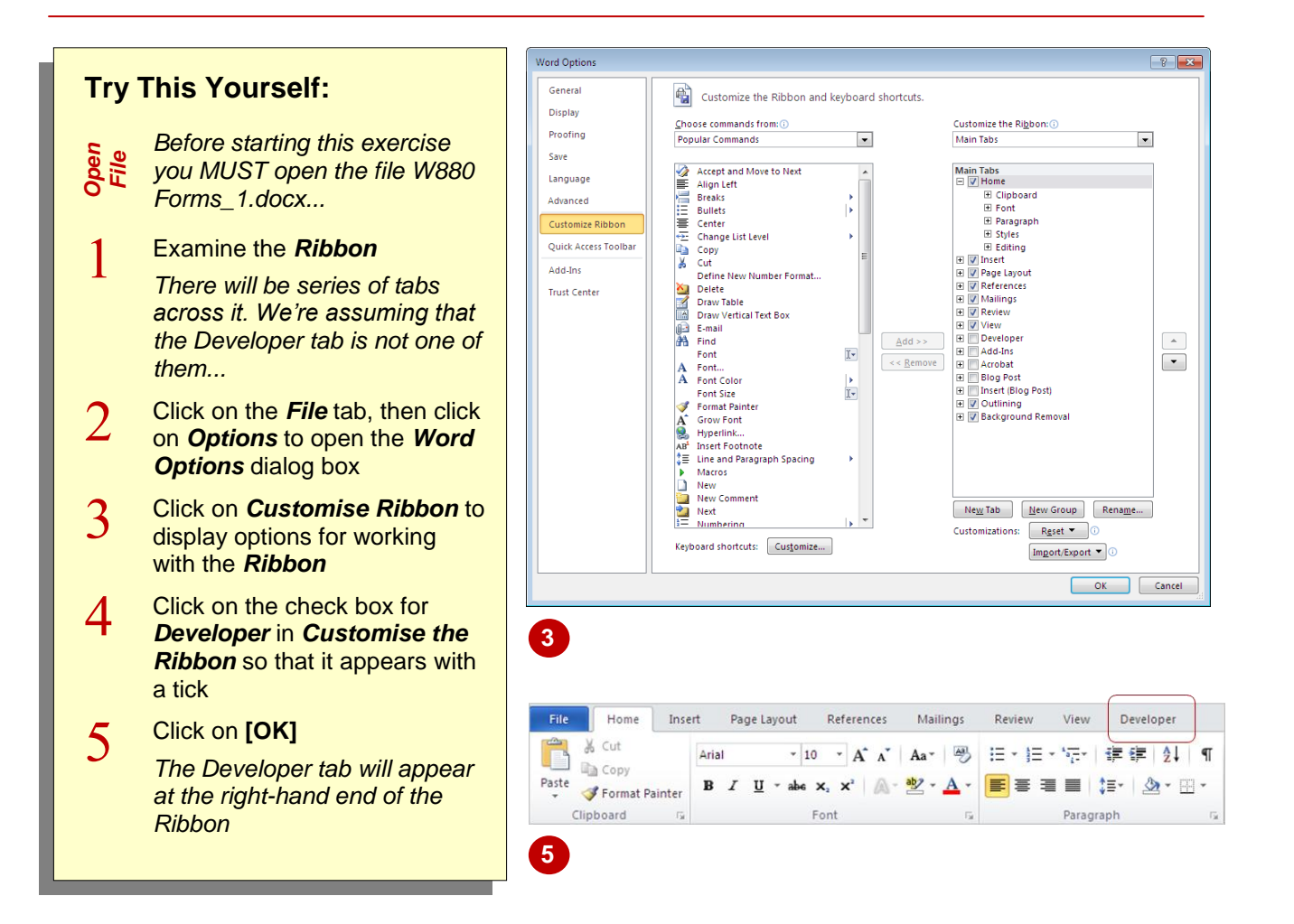

## **For Your Reference…**

To *display* the *Developer* tab:

- 1. Click on the *File* tab, then click on *Options*
- 2. Click on *Customise Ribbon* and then click on the check box for *Developer* in *Customise the Ribbon* so that it appears with a tick, then click on **[OK]**

#### **Handy to Know…**

 To hide the *Developer* tab, click on the *File* tab and then click on *Options* to open the *Word Options* dialog box. Click on *Customise Ribbon* and then click on the checkbox next to *Developer* in *Customise the Ribbon* to remove the tick, and then click on **[OK]**.

## **INSERTING TEXT CONTROLS**

The *Plain Text* and *Rich Text* controls are the most commonly-used content controls. These **Text** controls provide the user with an input area where text can be entered, and text can be either numbers and/or letters. *Text* controls are used where small items of text are required, such as a name, street address, invoice number or a brief description.

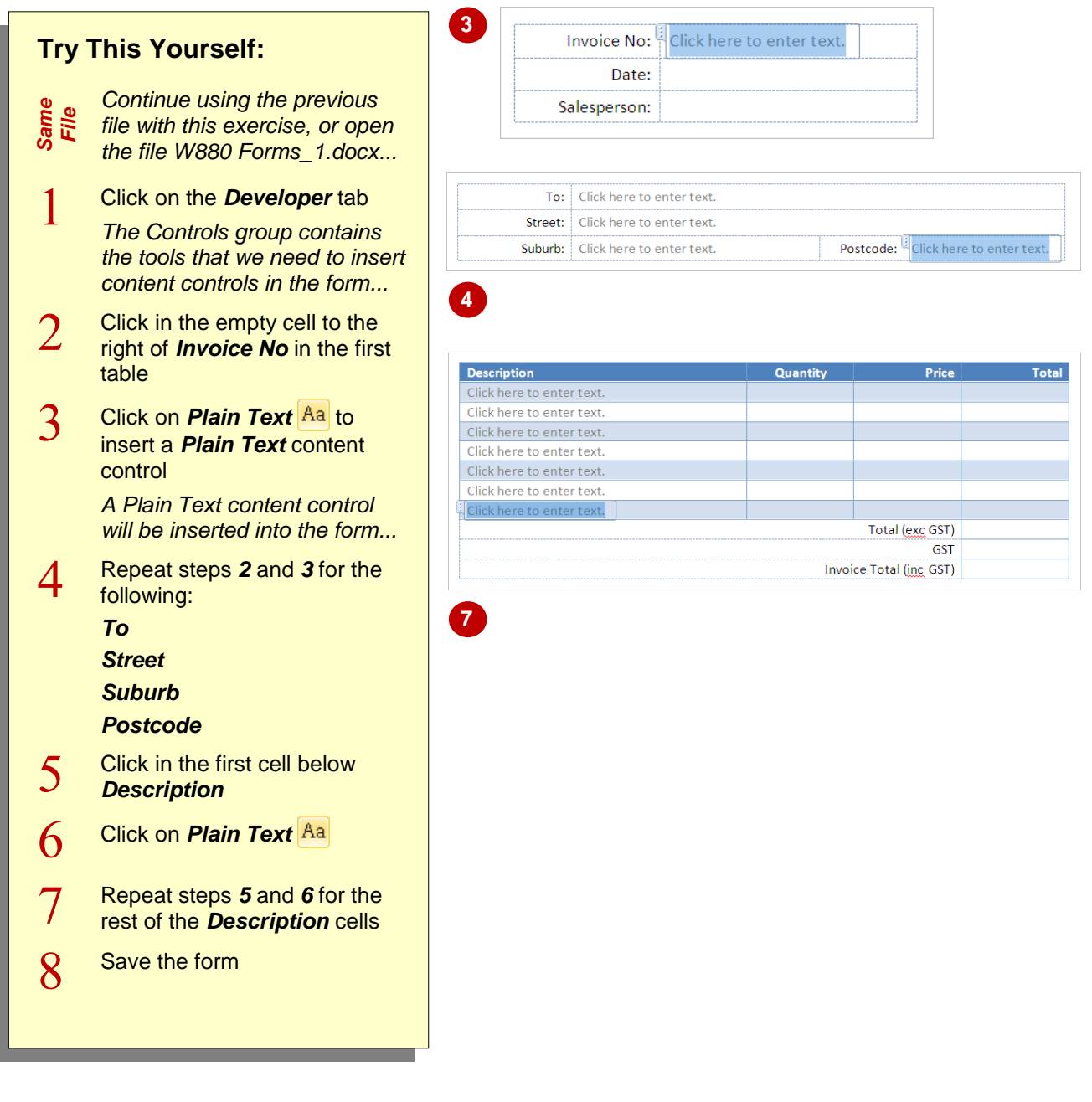

## **For Your Reference…**

### To *add* a *text control*:

- 1. Position the cursor where you want the *Text* content control to appear
- 2. Click on the *Developer* tab, then click on *Plain Text*  $\frac{Aa}{A}$  or *Rich Text*  $\frac{Aa}{A}$  in the *Controls* group

#### **Handy to Know…**

- Plain Text **Aa** retains the required formatting and does not allow users to format the data, whereas *Rich Text* An allows users to format the text they've entered.
- Once you have inserted a content control, you can repeat this action by positioning the cursor and pressing  $F4$ .

## **SETTING CONTENT CONTROL PROPERTIES**

Every *content control* contains properties that you can apply to change the way that a content control appears and behaves. For example, you can add a *Title* to a *Text* content control so that it clearly indicates the information required, and you can specify a default style to apply to the text. You can even tell Word to remove the content control once text has been entered.

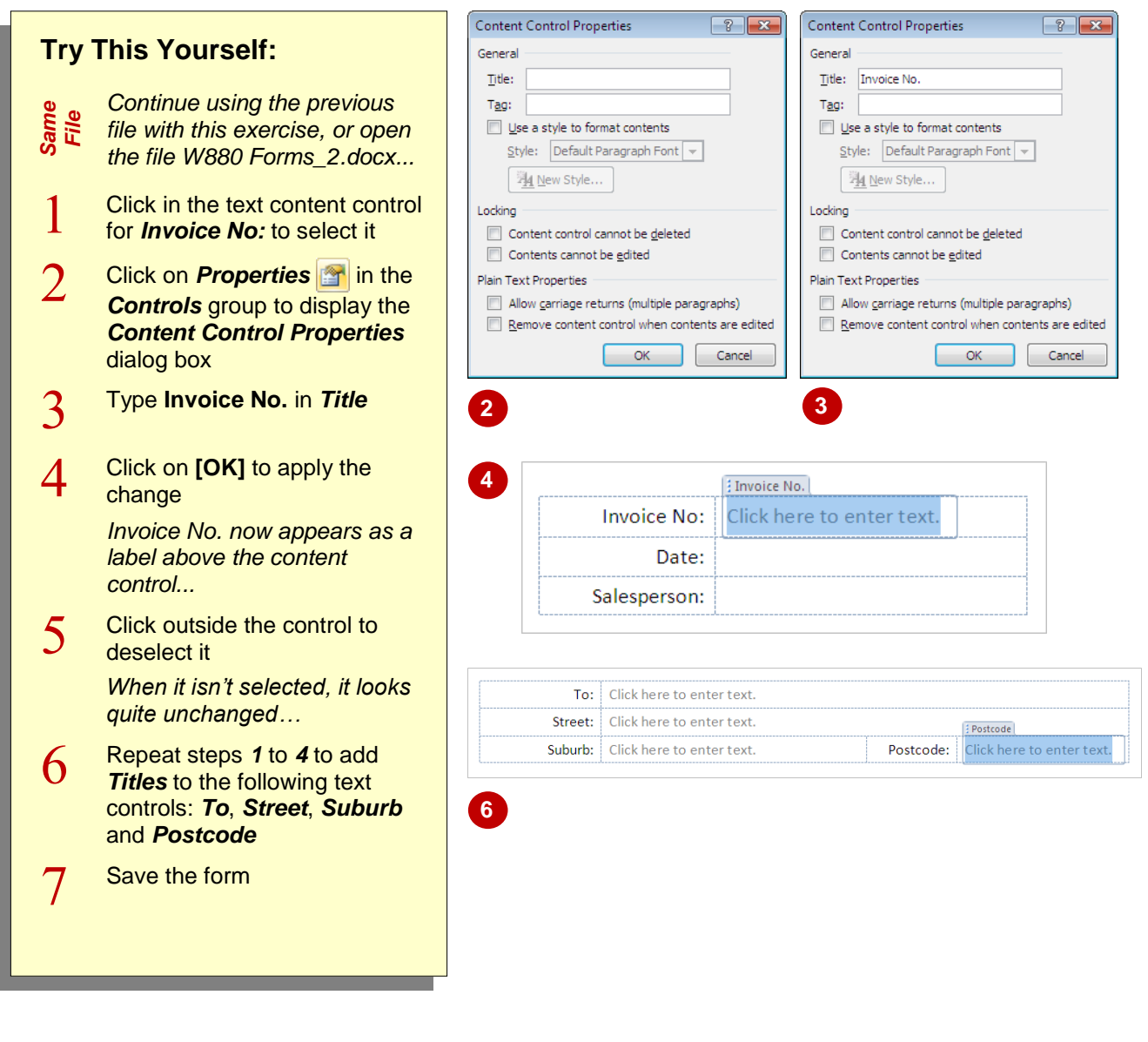

## **For Your Reference…**

#### To *set content control properties*:

- 1. Click in the content control to select it
- 2. Click on *Properties*
- 3. Adjust the properties as required
- 4. Click on **[OK]**

#### **Handy to Know…**

 Other options in the *Content Control Properties* dialog box include using a particular style to format the content, *locking* the control so that it cannot be edited or deleted, as well *deleting* Plain Text controls once data has been entered.

## **INSERTING THE DATE PICKER CONTROL**

If you need users to insert a date in a form, Word makes it easy by providing a *Date Picker* content control. This provides access to a drop-down calendar so that the user can click on the date

they want, as well as a **[Today]** button that inserts the current date. You can also use the properties to format the date according to your organisational standards or document needs.

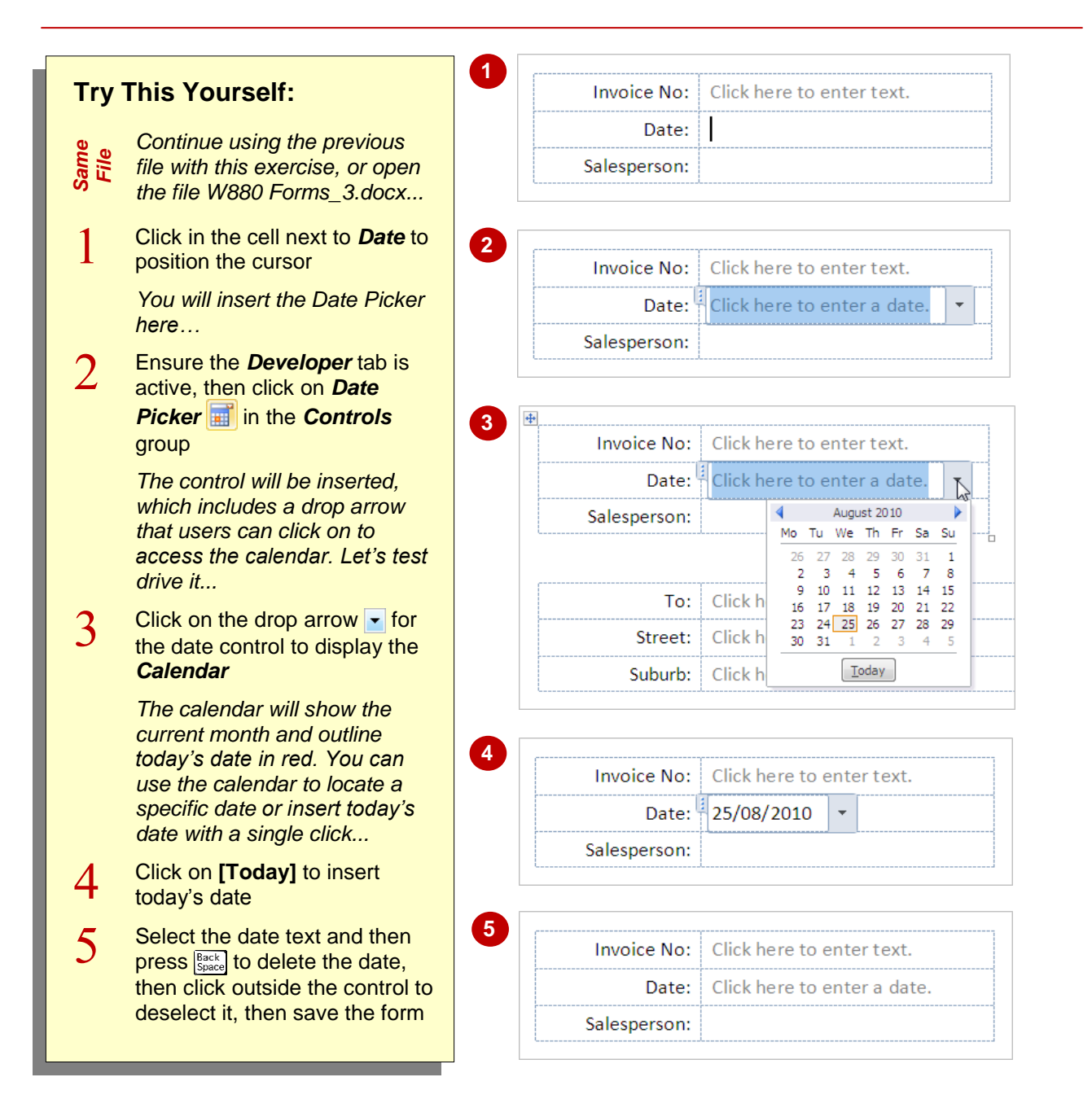

## **For Your Reference…**

#### To *insert* a *Date Picker control*:

- 1. Position the cursor where you want the *Date Picker* to appear
- 2. Ensure the *Developer* tab is active, then click on *Date Picker*

#### **Handy to Know…**

 The default date format is *D/MM/YYYY* which gives you a date like 7/10/2010. You can access and change the properties, including the date format, by clicking on *Properties* when the **Date Picker** control is active.

## **INSERTING PROMPT TEXT**

Content controls appear with generic *prompt text* when you first insert them. Prompt text is designed to prompt the user to insert specific information, as well as to guide the user as to what type of information they need to enter and the required format for that entry, if required. You can insert any prompt text that you like. This will replace the generic prompt text.

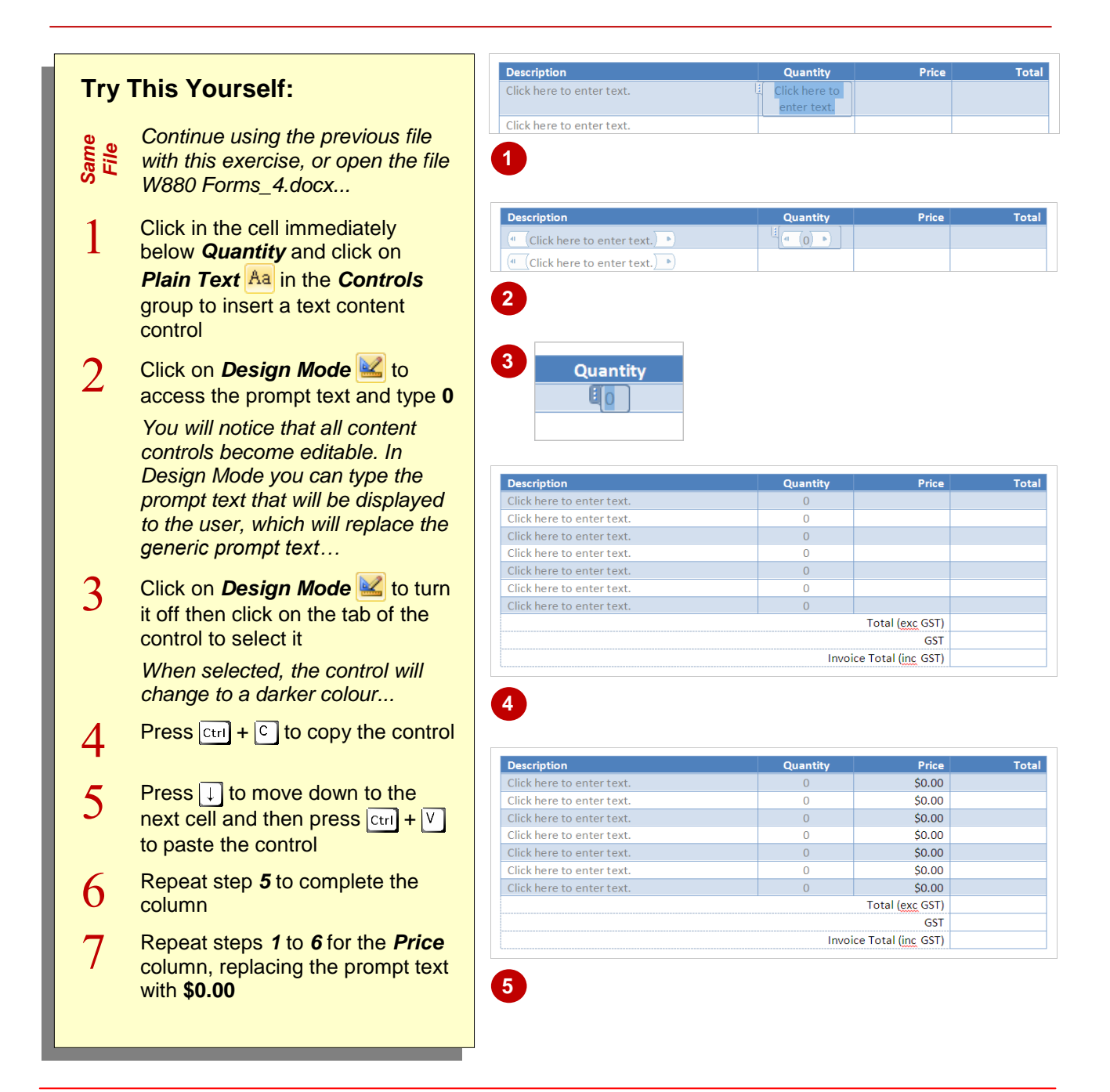

## **For Your Reference…**

#### To *add numeric controls*:

- 1. Position the cursor where you want to insert the control
- 2. Click on *Plain Text*
- 3. Click on **Design Mode** and type in the new prompt text

#### **Handy to Know…**

 You can type anything you like as the prompt text for a content control. For example, to ensure that a user enters their Surname in the required field, you might insert prompt text that says, *Please enter your last name*, or, *What is your last name?* 

clever enough to convert the numbers in the text controls into values, and then add, subtract, multiply or divide as required. Here you will insert formulas to multiply the *Quantity* by the *Price*.

## **INSERTING FORMULAS**

Word allows you to insert *formula fields* into tables to perform calculations on the numbers entered by the user. This is useful for invoices and quotations, for example. Formulas fields are

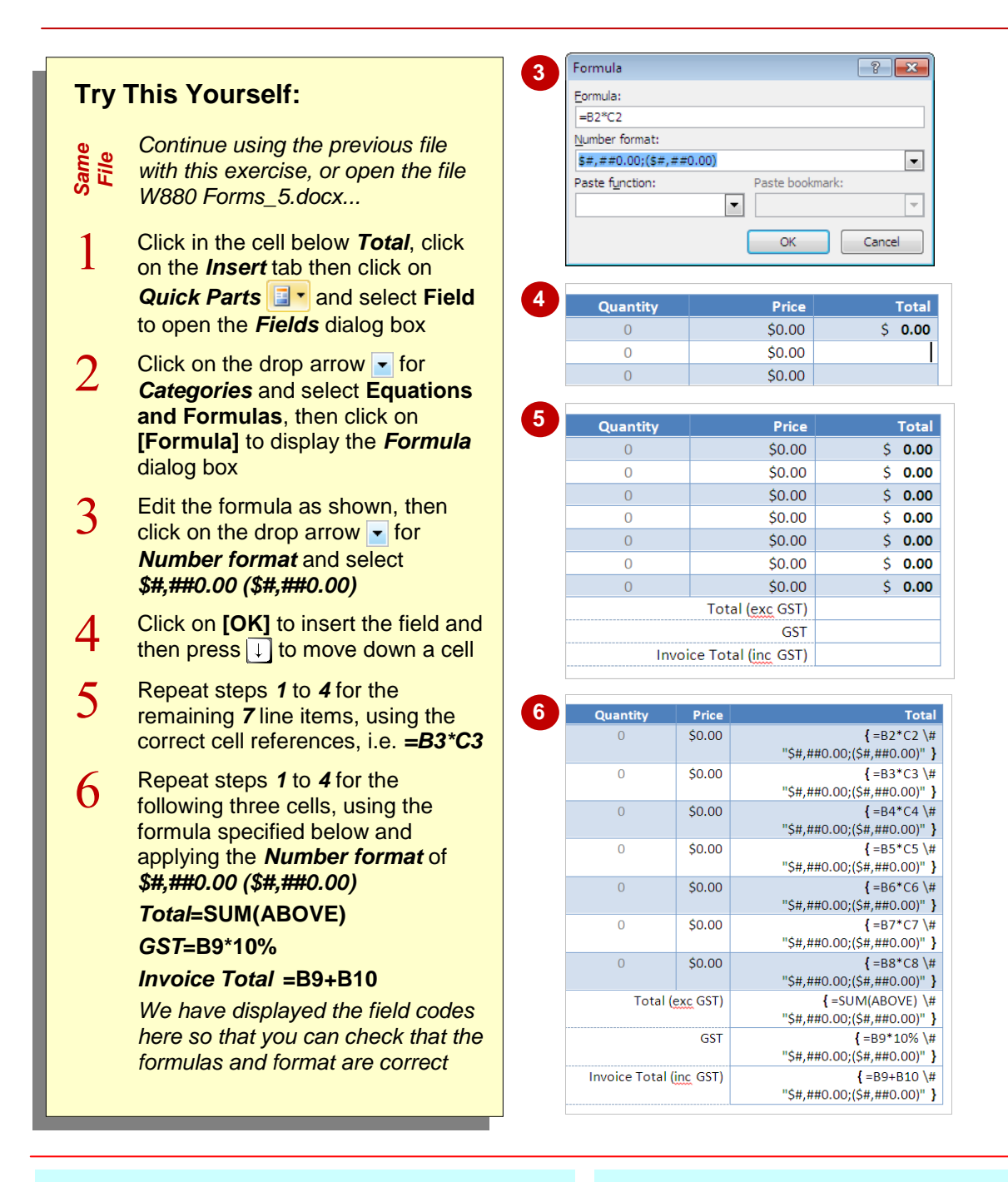

## **For Your Reference…**

#### To *insert formulas*:

- 1. Position the cursor where you want to insert the formula, then click on *Quick Parts* on the *Insert* tab and select **Field**
- 2. Click on **[Formula]**
- 3. Type the formula then click on **[OK]**

#### **Handy to Know…**

 You could also copy the formula field that contains the required format, paste into the new cell, press  $\boxed{\text{Alt}} + \boxed{F9}$  to display the field codes and then update the cell references this way. Press  $\boxed{\text{Alt}} + \boxed{F9}$  when finished to hide the field codes.

## **INSERTING A COMBO BOX CONTROL**

A *Combo Box* is a combination of a text box and a drop-down list of options that users can select from. It is ideal for fields that have a limited number of choices and where you want the user

to be able to type in an option if the one they want doesn't appear in the list. Options are added to the **Combo Box** when it is created using the *Properties* dialog box.

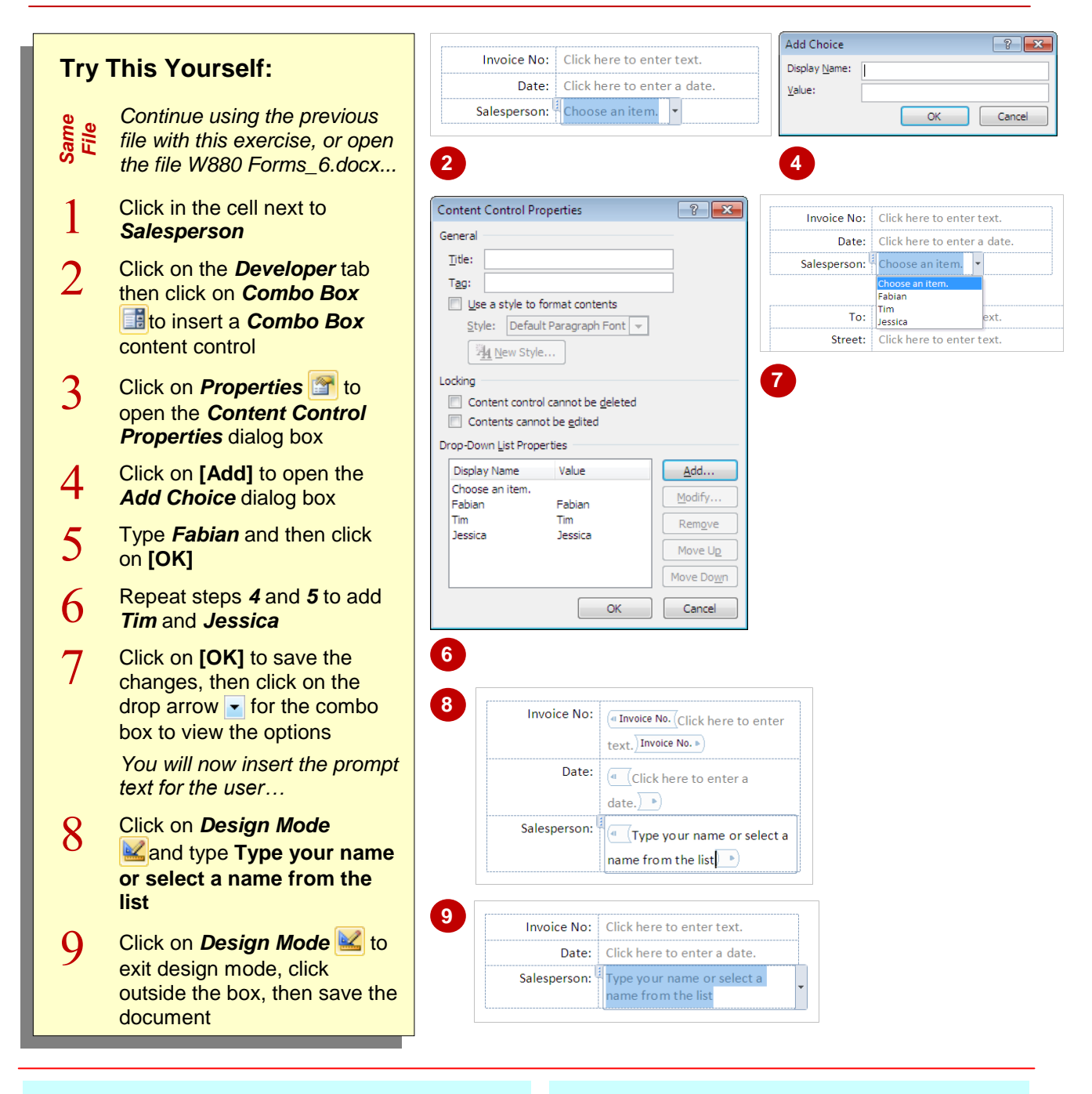

## **For Your Reference…**

#### To *insert* a *Combo Box control*:

- 1. Position the cursor where you want to insert a *Combo Box* control
- 2. Click on *Combo Box*
- 3. Click on *Properties* and click on **[Add]** to add the list entries, then click on **[OK]**

#### **Handy to Know…**

 If you don't want *Choose an item.* to appear in the list of options, click on **Properties** click on *Choose an item* under *Drop-Down List Properties* and click on **[Remove]**. Click on **[OK]**.

## **INSERTING A DROP-DOWN LIST CONTROL**

A *Drop-Down List* presents a list of options that the user can select from. It is ideal for fields that have a limited number of choices and where you want to force the user to select an option rather

than typing in their own. Unlike a *Combo Box*, they do not include an editable text box. You can add options to the *Drop-Down List* in the *Content Control Properties* dialog box.

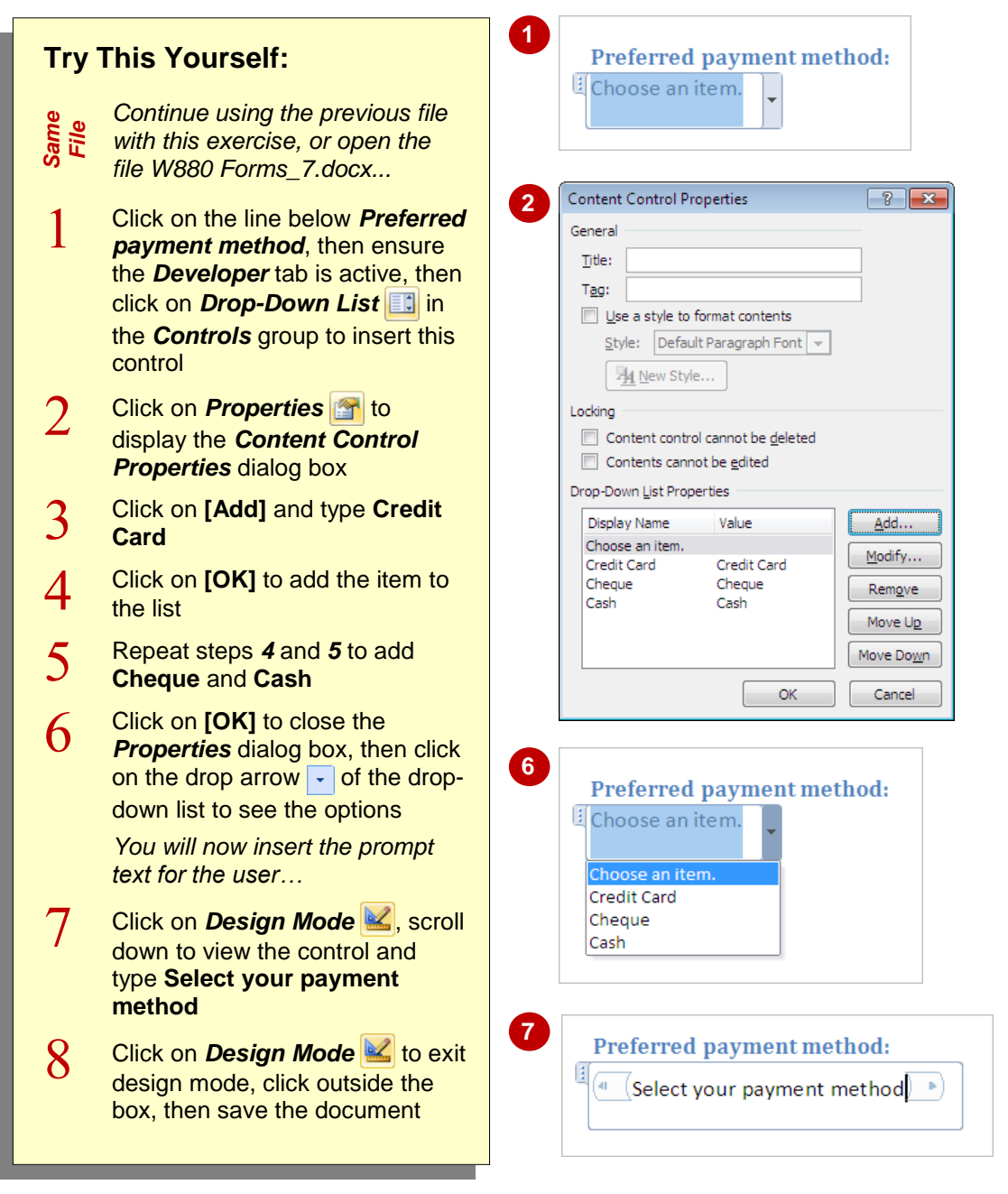

## **For Your Reference…**

#### To *insert* a *Drop-Down List control*:

- 1. Position the cursor where you want to insert the *Drop-Down List* control
- 2. Click on *Drop-Down List*
- 3. Click on *Properties* **and click on [Add]** to add the list entries, then click on **[OK]**

#### **Handy to Know…**

 A *Check Box control* could also be used in this exercise, where users select an option by clicking on the relevant check box. To insert a *Check Box control*, position the cursor, then click on **Check Box Fig.** Click on *Properties* to change the *symbol* if desired, then click on **[OK]**.

## **PROTECTING AND SAVING THE FORM**

Once you have created a form, you really should *protect* the form and then save it as a *template*. The document is protected to ensure that the user cannot alter the form in any way while they

are completing it. Once the form is protected the user only has access to the content controls. The form is saved as a *template* so that it can be used for creating new documents.

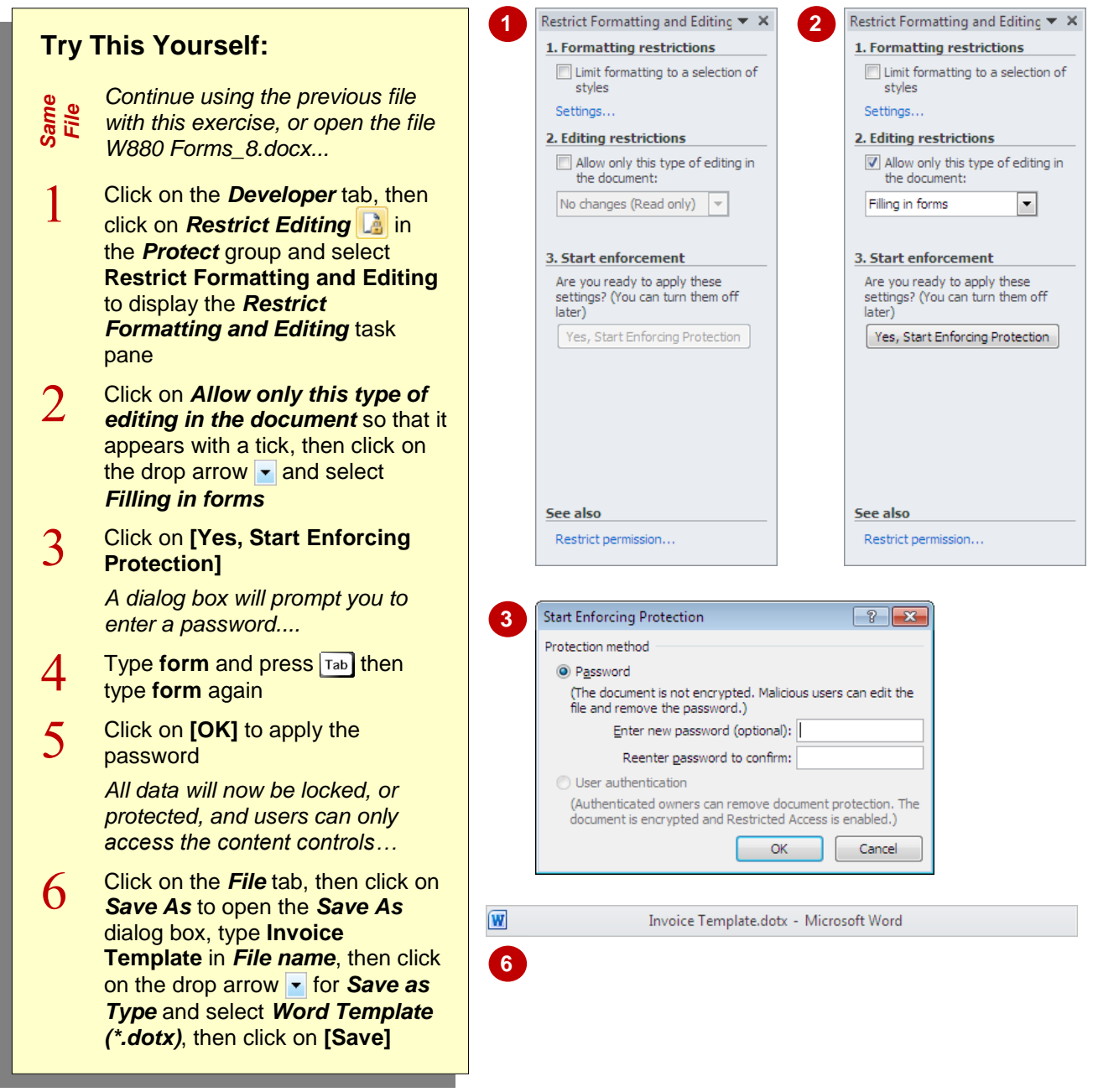

## **For Your Reference…**

## To *protect* a *document*:

- 1. Click on *Protect Document*
- 2. Click on **Restrict Formatting and Editing**
- 3. Click on the checkbox for *Allow only this type of editing in the document*

#### **For Your Reference (cont.)…**

- 4. Click on the drop arrow  $\overline{\phantom{a}}$  and select *Filling in forms*
- 5. Click on **[Yes, Start Enforcing Protection]**
- 6. Type a password, press  $\boxed{\mathsf{Tab}}$ , retype the password and click on **[OK]**
- 7. Save the document as a template

## **COMPLETING AN ELECTRONIC FORM**

You can use an electronic form in the same way that you use any other template in Word; by opening a new document based on that template. Since the document is protected, the user can

only move between controls, using  $\boxed{\text{tab}}$  to go forwards and  $\sqrt{\text{Shift}} + \sqrt{\text{Tab}}$  to go back, and cannot edit any other part of the form in any way.

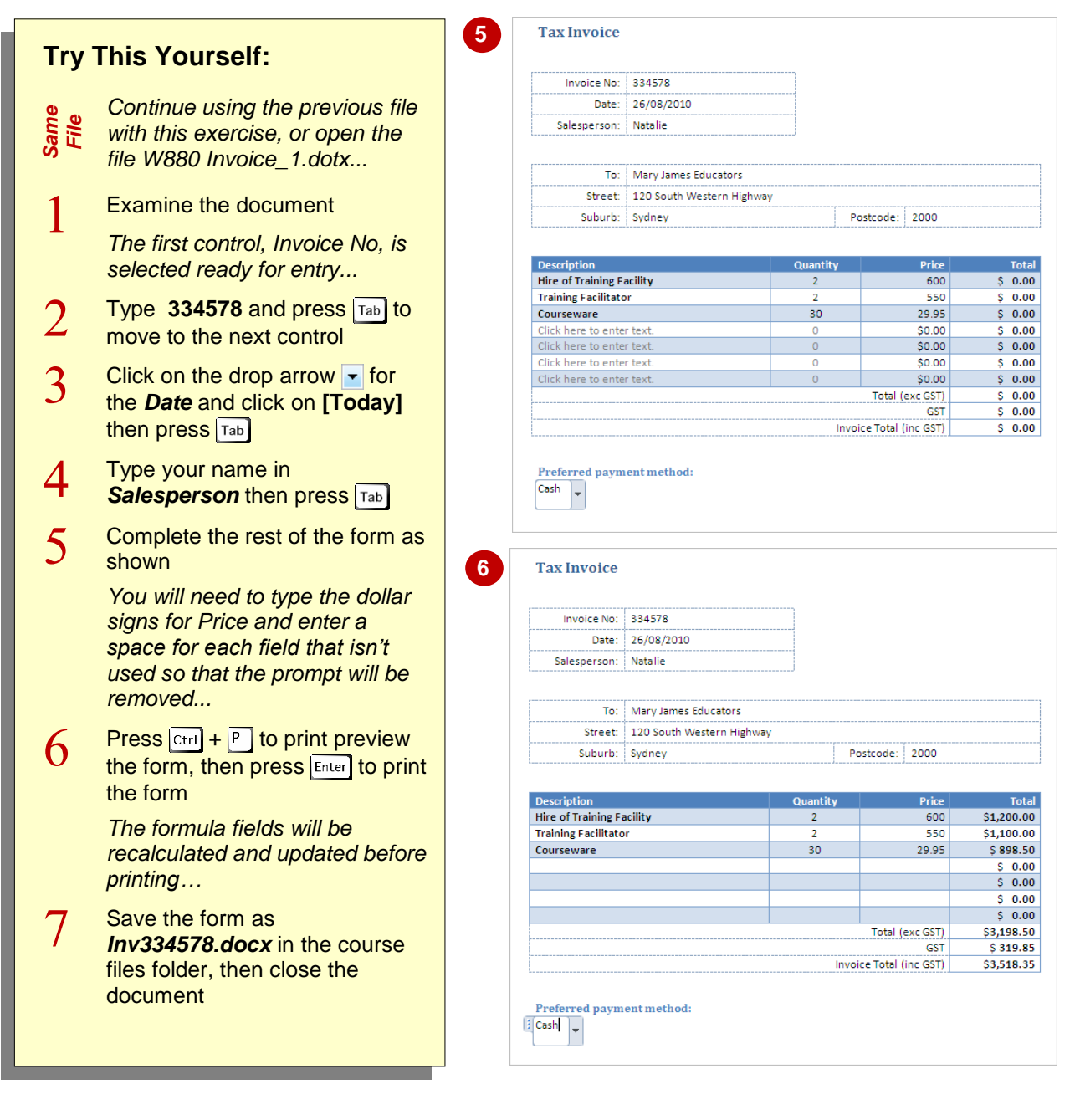

## **For Your Reference…**

#### To *complete* an *electronic form*:

- 1. Press  $\boxed{\mathsf{Tab}}$  or  $\boxed{\mathsf{Shift}}$  +  $\boxed{\mathsf{Tab}}$  to move between controls
- 2. Type data into the controls or select from lists as required
- 3. Recalculate the fields and print the form

#### **Handy to Know…**

- You can ensure that all of the fields are recalculated at the time that the document is printed by selecting *Update fields before printing* in the *Display* page of *Word Options*.
- You can update individual fields by rightclicking on them and selecting **Update Field**.

## **EDITING A PROTECTED FORM**

After creating the form, saving it as a template and protecting it from unintentional changes, you can always edit it at a later date. For example, you may want to change the text formatting of the content labels or edit a content control's properties, such as setting the control to disappear once used. To make any changes, you simply open the template, unlock it and then make the changes.

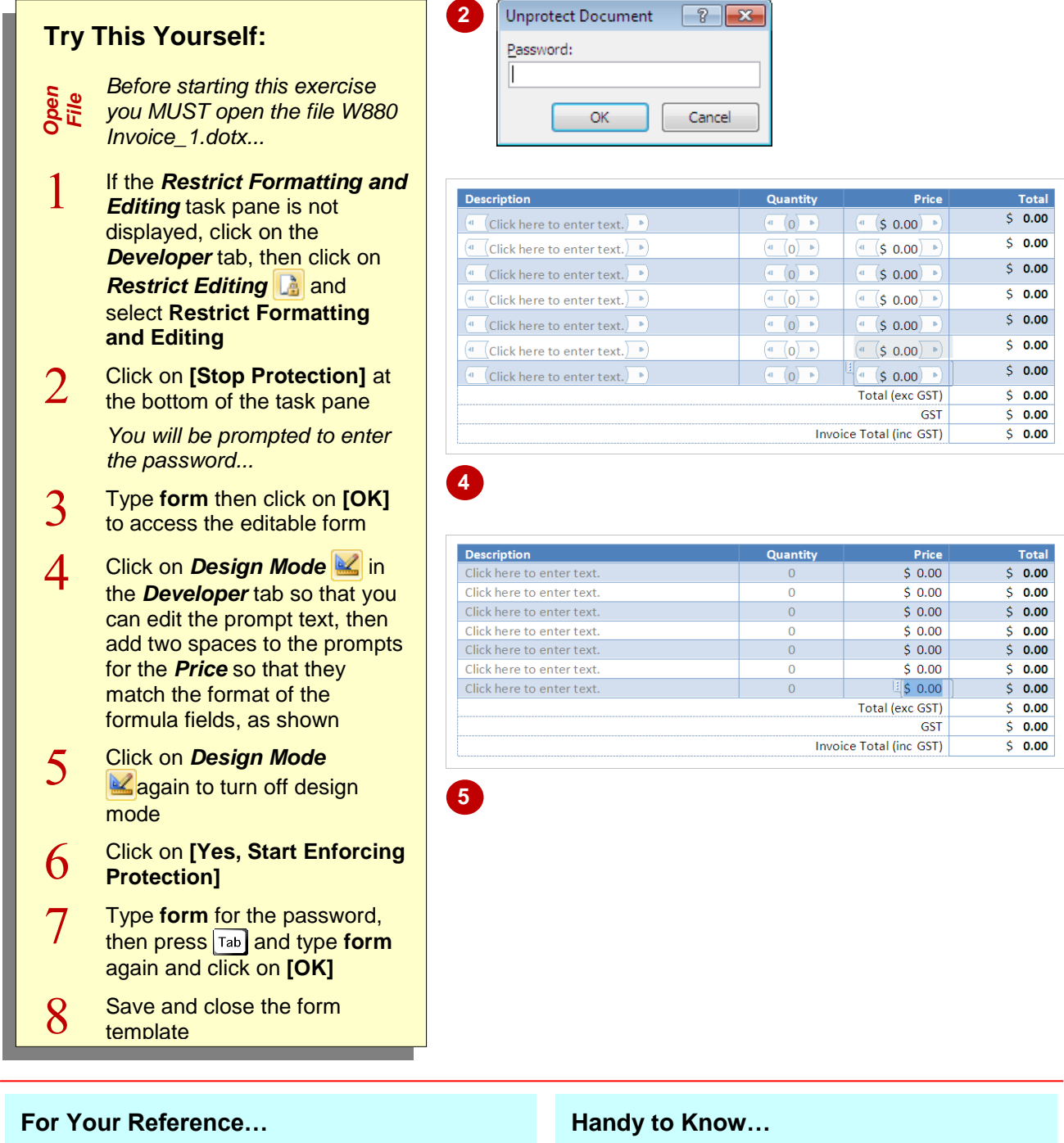

To *edit* a *form*:

- 1. Click on **Protect Document** and select **Restrict Formatting and Editing** and click on **[Stop Protection]**
- 2. Type the password, click on **[OK]**, make the required changes, then click on **[Yes, Start Enforcing Protection]**
- You can apply *styles* to data in the content controls. To do this, click in the control to activate it, then click on *Properties* in the *Controls* group. Click on *Use a style to format contents* so that it appears with a tick, then click on the drop arrow for *Style* and select a style. Click on **[OK]**.

## **DELETING A CONTENT CONTROL**

In addition to editing content controls and changing their properties, you can also delete them when they are no longer required or if you decide to replace them with another type of

content control. Again, you need to open the template, remove the protection, make the change, then enforce the protection again.

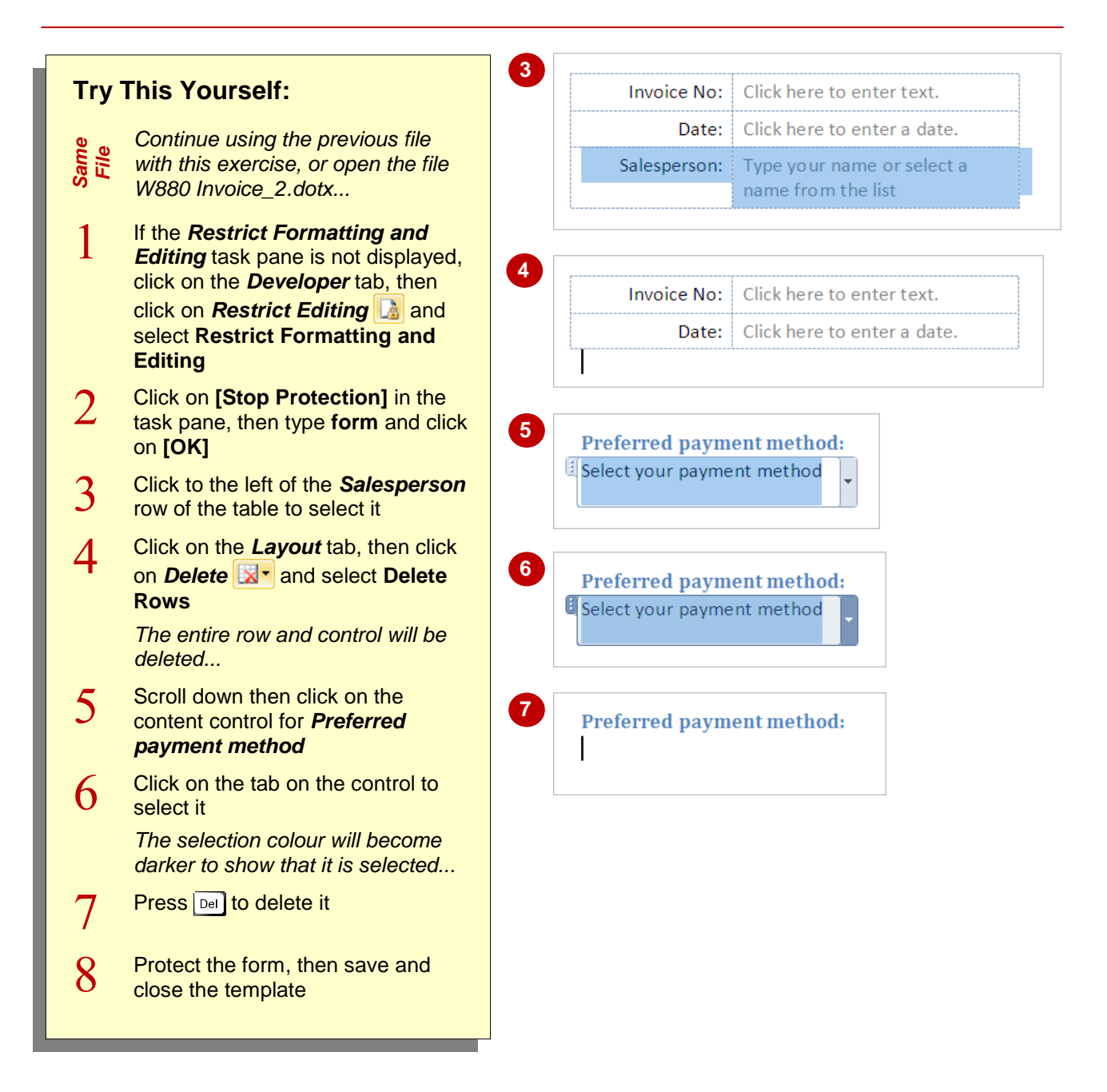

## **For Your Reference…**

## To *delete* a *content control*:

- 1. Click on the content control
- 2. Click on the tab of the control to select it
- 3. Press Del

#### **Handy to Know…**

- If a content control appears in a row of a table, a quick way to remove it is to select and then delete the entire row.
- To delete a content control, right-click on the control and select **Remove Content Control**.